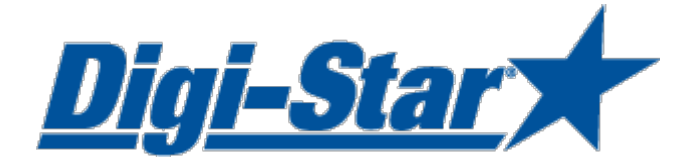

# EZ3600 Prise en Main Programmation à partir de l'indicateur

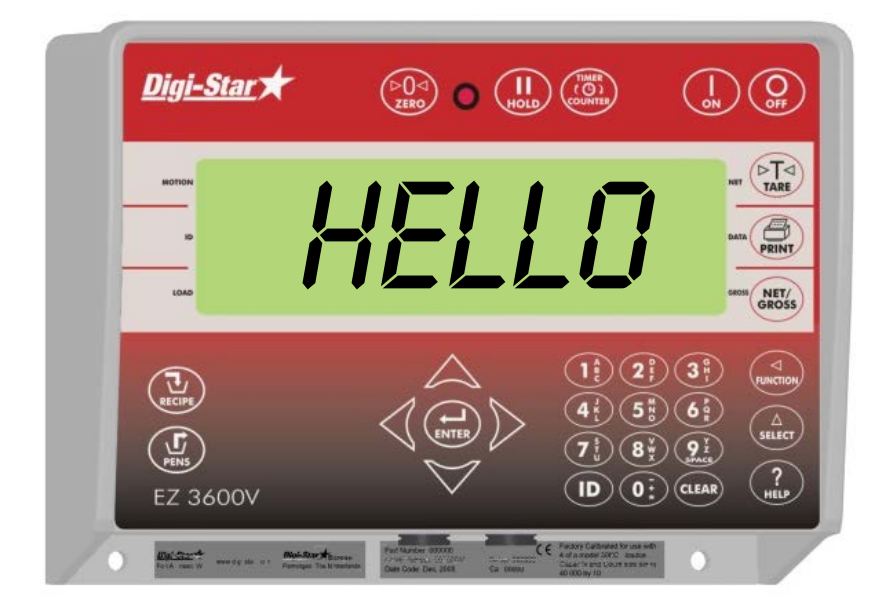

**Digi-Star** Ft. Atkinson, Wisconsin USA

**Digi-Star Europe** 

Panningen, Pays-Bas [www.digi-star.com](http://www.digi-star.com/)

D3832-FR Rev D Mai 10

Digi-Star

© Copyright ! 2008 Digi-Star, Fort Atkinson (Etats-Unis).

.

Tous droits réservés. Toute reproduction même partielle, par quelque procédé que ce soit, est interdite sans autorisation préable et littérable de Digi-Star. Digi-Star se réserve le droit de changer à tout moment et sans avis préable les caractéristiques techniques de tous ses produits ainsi que le contenu de la présente notice. En aucun cas les auteurs ou Digi-Star ne saurait être tenus pour responsables des dommages fortuits ou consécutifs en rapport aux erreurs éventuellement présentes dans cette notice.

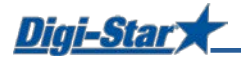

# SÉCURITÉ AU COURS DE L'UTILISATION

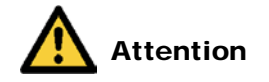

#### Tester le système avant la mise en service

Avant que vous usiez le système de Digi-Star il est nécessaire de contrôler l'opération du système par charger tous les points de pesage avec un poids connu.

Digi-Star ne peut pas être rendu responsable pour des déviations et problèmes surgis par conséquence d'un usage faux de l'indicateur de pesage, une calibration faute ou des réglages faux. De plus Digi-Star ne peut pas être rendu responsable pour des déviations et problèmes surgis par conséquence des problèmes techniques au système de pesage.

#### **Nettovage**

Ne jamais utiliser de nettoyeurs à haute pression pour nettoyer l'indicateur de pesage.

#### Chargement de la batterie et travaux de soudage

Pendant du travail de soudage il est nécessaire d'enlever les capteurs pour éviter des détériorations. S'il n'est pas possible il vous faut placer la borne de terre le près possible du point de soudage, de sorte que du courant ne peut passer les capteurs.

Digi-Star ne peut pas être rendu responsable pour des problèmes surgis du travail de soudage ou pendant chargement de la batterie.

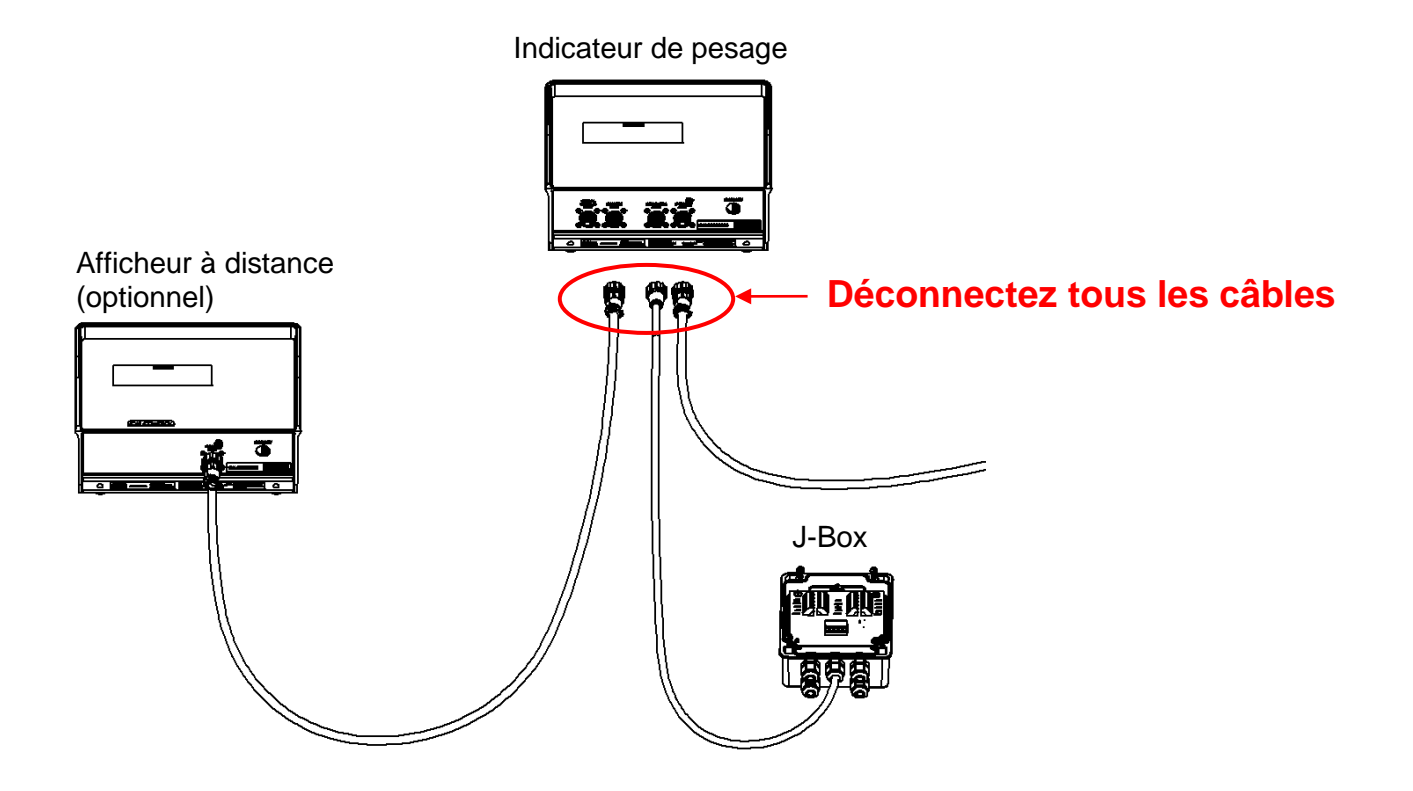

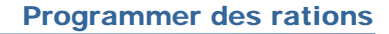

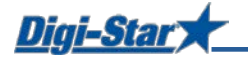

# COMMANDE

#### Activer l'Indicateur de pesage

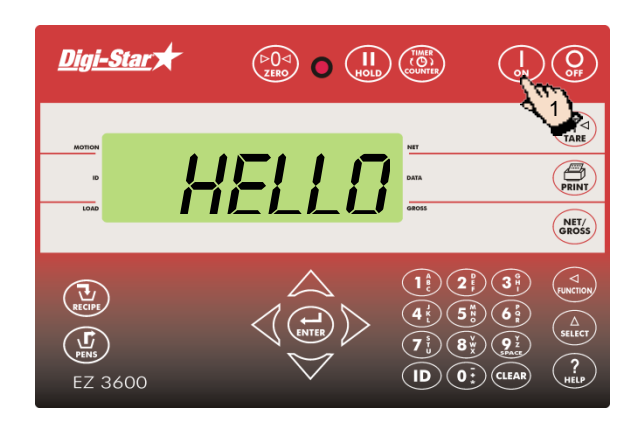

1. Appuyez sur

- Digi-Star  $\bigodot$ <sub>ow</sub> $\bigodot$ 2 $\sqrt{\frac{P}{\text{IARE}}}$  $\vec{U}$  $\bigoplus_{\text{PBINT}}$ NET/<br>GROSS (T)  $\overline{u}$  $\left(9\right)$  $\mathbf{(1D)}\mathbf{(0:)}$  (CLEAR) EZ 3600
- 2. Appuyez sur  $\left(\frac{p}{p}\right)$  pendant 3 secondes, pour mettre l'indicateur de pesage sur zéro.

# PROGRAMMER DES RATIONS

Les composants d'une ration peuvent être saisis de trois manières différentes :

#### **1. Quantité par animal (réglage standard)**

Saisissez par ration les quantités de composant par animal, par exemple 9 kg d'ensilage et 8 kg de maïs. L'indicateur de pesage calcule la quantité de composant à préparer dépendamment du nombre d'animaux à alimenter : avec 100 animaux c'est alors 900 kg d'ensilage et 800 kg de maïs.

#### **2. Pourcentage (%) par composant**

Saisissez par ration les quantités de composant en pourcent (%), par exemple 55 % d'ensilage et 45 % de maïs. L'indicateur de pesage calcule par composant la quantité totale à préparer : Avec un poids total de 1000 kg c'est alors 550 kg d'ensilage et 450 kg de maïs. Attention : le total doit être de 100%.

#### **3. Quantité par composant**

Vous saisissez par ration les quantités totales désirées par composant, par exemple 2500 kg d'ensilage et 2000 kg de maïs.

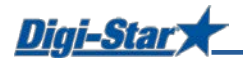

# Modifier la méthode de programmation

 $[E-MTHD]$ 

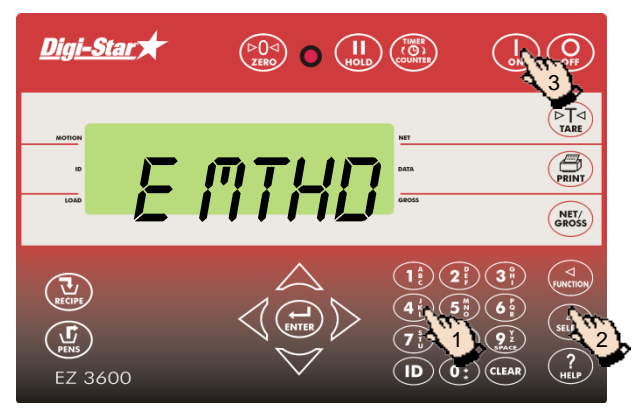

- 1. Saisissez 441 et appuyez sur ( $\frac{\Delta}{\text{stifer}}$
- 2. Appuyez plusieurs fois sur  $\binom{\widehat{A}}{\text{stiff}}$  pour sélectionner la méthode de programmation :
	- 1 = Quantité par animal
	- 2 = Pourcentage (%) par composant
	- 3 = Quantité par composant
- 3. Appuyez sur  $\left(\begin{array}{c} \bullet \\ \bullet \end{array}\right)$  pour confirmer la méthode de programmation sélectionnée.

### Digi-Star  $\begin{pmatrix} \triangleright \bigcirc \triangleleft \\ \square \text{ RQ} \end{pmatrix}$  (1)  $\begin{pmatrix} \text{H} \\ \text{MQ1} \end{pmatrix}$  ( $\begin{pmatrix} \text{TIMER} \\ \text{COMITE} \end{pmatrix}$  $\bigodot$   $\bigodot$  $\sqrt{\frac{P}{T}}$

Programmer une nouvelle ration

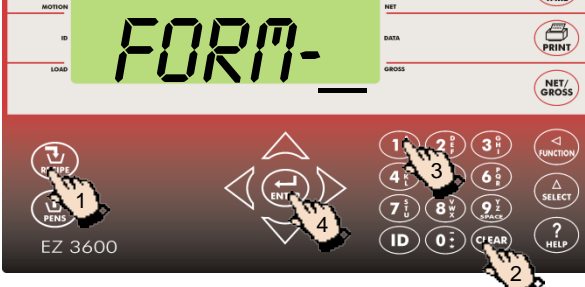

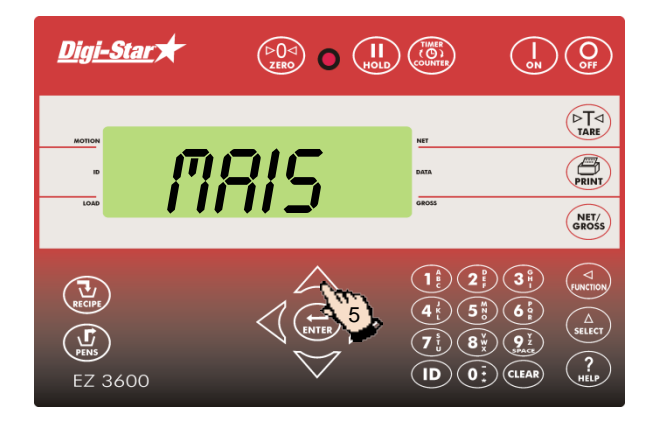

- 1. Appuyez sur  $(\mathbf{\overline{u}})$  et maintenez la touche appuyée, jusqu'à ce que l'indicateur de pesage fasse bip et que PROGRM s'affiche. Ensuite, la première ration programmée ou form- s'affiche.
- 2. Appuyez sur  $(c_{\text{LEAR}})$  ou
- 3. Saisissez le numéro de ration désirée.
- 4. Appuyez sur  $\left(\bigoplus_{\text{ENTER}}\right)$  pour confirmer le numéro de ration saisi.
- 5. Appuyez sur  $\triangle$  ou  $\triangledown$  pour sélectionner le composant souhaitée.

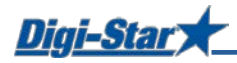

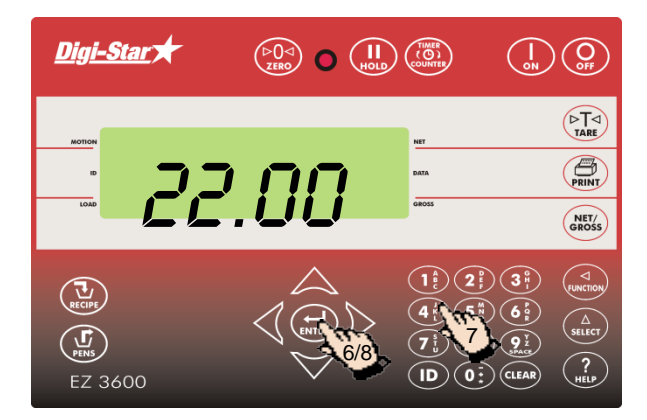

- 6. Appuyez sur  $\left(\bigoplus_{\text{ENTER}}\right)$  pour sélectionner le composant affiché.
- 7. Saisissez la quantité de composant désirée\*.
- 8. Appuyez sur  $\left(\bigoplus_{\text{ENTER}}\right)$  pour confirmer la quantité saisie.
- 9. Répétez les étapes 5 à 8 pour programmer les autres composants de la ration.
- **\*** Avec la méthode de programmation *Pourcentage (%) par composant,* vous devez saisir 75 % par exemple, comme 75.00 et 5.75 % comme 5.75.

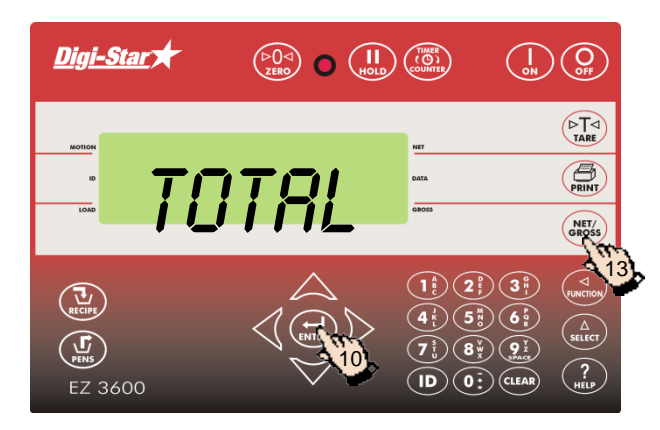

- 10. Appuyez sur  $\left(\bigoplus_{\text{ENTER}}\right)$  pour confirmer la ration saisie.
- 11. L'indicateur de pesage calcule et affiche la quantité de ration totale (TOTAL).
- 12. Répétez les étapes 1 à 11 pour les autres rations à programmer.
- 13. Appuyez sur $\binom{NET}{QROSS}$  pour quitter le mode de programmation.

# Modifier la quantité de composant de la ration

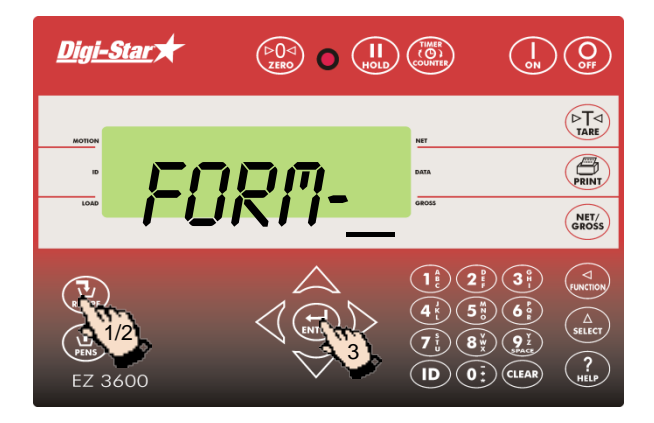

- 1. Appuyez sur  $\left(\frac{1}{\epsilon_{\text{RCEPE}}}\right)$  et maintenez la touche appuyée, jusqu'à ce que l'indicateur de pesage fasse bip et que PROGRII s'affiche.
- 2. Appuyez plusieurs fois sur  $\left(\frac{U}{\text{RECPE}}\right)$  jusqu'à ce que le numéro de ration à modifier s'affiche.
- 3. Appuyez sur  $\binom{1}{kNTR}$  pour sélectionner cette ration.

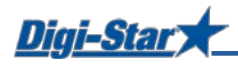

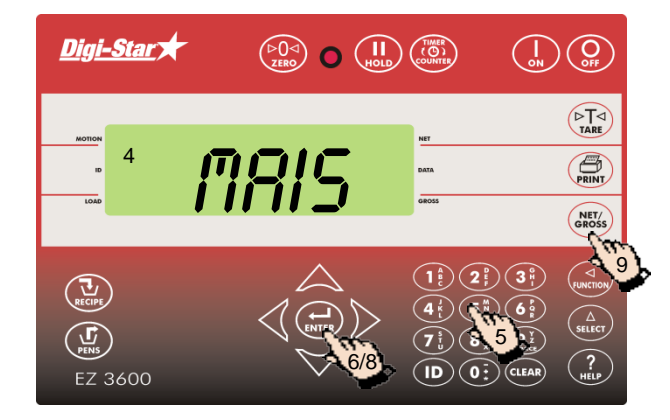

- 4. Le nom du premier composant s'affiche, suivi de QNTÉ.
- 5. Saisissez la nouvelle quantité.
- 6. Appuyez sur  $\left(\bigoplus_{\text{ENTER}}\right)$  pour enregistrer cette nouvelle quantité et passer au composant suivant.
- 7. Répétez les étapes 5 et 6 pour les autres composants de la ration.
- 8. Appuyez sur $\left(\bigoplus_{\text{extes}}\right)$  pour enregistrer la ration modifiée.
- 9. Appuyez sur $\int_{\text{GROS}}^{\text{NET}}$

NB : Vous pouvez seulement modifier les quantités de composant. Pour ajouter de nouveaux composants à la ration, vous devez supprimer la ration et la reprogrammer.

# Supprimer une ration

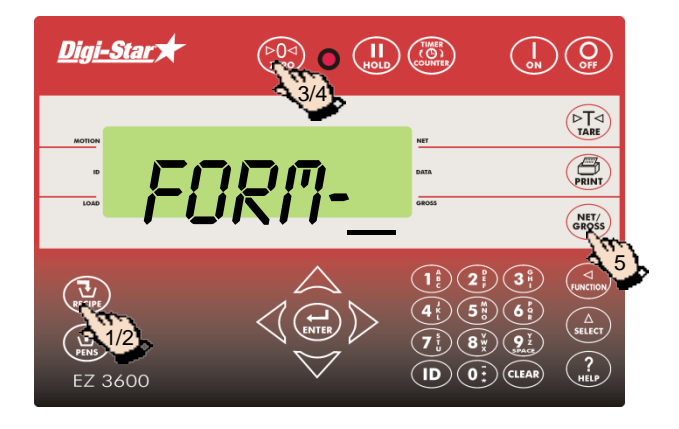

- 1. Appuyez sur  $\left(\frac{1}{\epsilon}\right)$  et maintenez la touche appuyée, jusqu'à ce que l'indicateur de pesage fasse bip et que PROGRM ainsi que le premier numéro de la ration s'affichent successivement.
- 2. Appuyez plusieurs fois sur  $(\vec{u})$ , jusqu'à ce que le numéro de la ration désirée s'affiche.
- 3. Appuyez sur  $\binom{60}{2500}$  et maintenez la touche appuyée, jusqu'à ce que le texte Appuyer sur zéro pour effacer la formule – Appuyez sur net/gross pour que Quitter s'affiche.
- 4. Appuyez sur  $\binom{60}{200}$  pour supprimer la ration.
- 5. Appuyez sur  $\binom{NET}{GROS}$  pour retourner au mode de pesage normal.

#### Digi-Star  $\bigodot$   $\bigodot$  $\begin{pmatrix} \n\mathcal{D} & \mathcal{D} & \math$  $\begin{pmatrix} 2 \sqrt{14} \\ 2 \sqrt{14} \end{pmatrix}$ accum  $\bigoplus_{\text{PRINT}}$ 4 $\sqrt{6}$ 3 2 1 EZ 3600  $\left(\overline{\mathsf{ID}}\right)\left(\overline{\mathsf{0}}\,\overline{\cdot}\right)\left(\overline{\mathsf{CLEAR}}\right)$

- 1. Appuyez plusieurs fois sur  $(A)$ , jusqu'à ce que *RCCUM* s'affiche.
- 2. Appuyez plusieurs fois sur  $\left(\frac{u}{\epsilon}\right)$  jusqu'à ce que la ration désirée s'affiche.
- 3. Appuyez sur (EUNCTION
- 4. Appuyez sur  $\binom{NEY}{SROSS}$  pour retourner au mode de pesage normal.

Appeler une ration

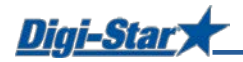

# CHARGER EN DISTRIBUER DES RATIONS

# Charger une ration suivant la quantité par animal

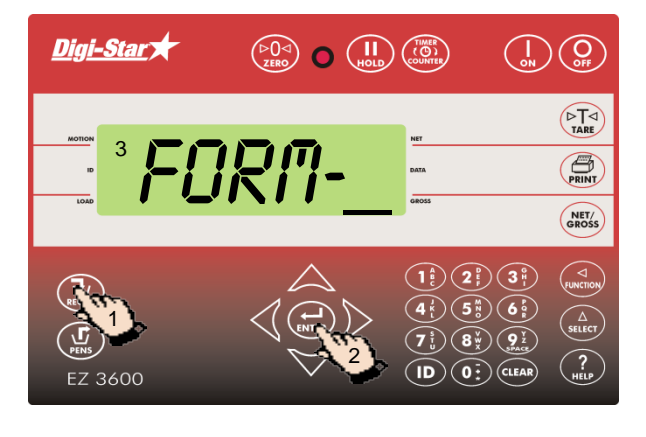

- 1. Appuyez plusieurs fois sur  $\left(\prod_{\text{exc}}\right)$ , jusqu'à ce que la ration à charger s'affiche.
- 2. Appuyez sur  $\left(\bigoplus_{\text{ENTER}}\right)$  pour activer la ration sélectionnée.
- 3. L'indicateur de pesage affiche CHARGER formule.

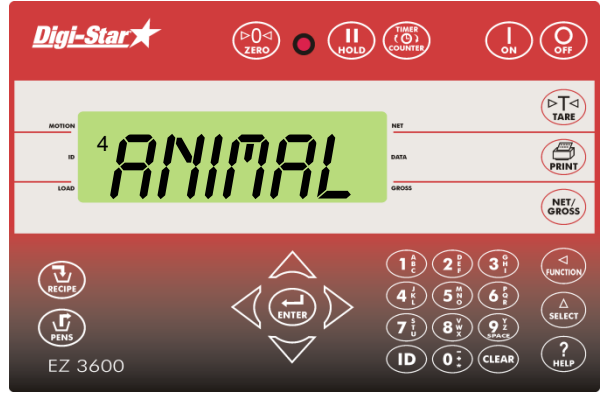

4. ANIMAL s'affiche.

NB : si vous travaillez avec pourcentage par composant ou quantité par composant, la quantité totale (QNTTOT) s'affiche.

- Digi-Star  $\overbrace{(\begin{smallmatrix} \triangleright & 0 \\ z \in \mathsf{RO} \end{smallmatrix})}^{\mathbb{C}}$   $\overbrace{(\begin{smallmatrix} \mathsf{II} \\ \mathsf{I} \mid 0 \sqcup \mathsf{D} \end{smallmatrix})}^{\mathbb{C}}$  $\bigcirc$  $\sqrt{\frac{P}{\text{IARE}}}$ 5  $\overline{\bigoplus_{\text{PBINT}}}$ 1 NET/<br>GROSS  $\left( \overline{\mathbf{1}_{\epsilon}^{\mathsf{a}}} \right) \left( \overline{\mathbf{2}_{\epsilon}^{\mathsf{a}}} \right) \left( \overline{\mathbf{3}_{\epsilon}^{\mathsf{a}}} \right)$  $\left(\sum_{\text{order}}\right)$  $\left( \overline{4\frac{1}{5}} \right) \left( \overline{5\frac{19}{5}} \right) \left( \overline{6\frac{1}{5}} \right)$  $\mathbb{G}$  $\widehat{\mathbf{Z}_{\mathrm{u}}^{\mathrm{F}}}$   $\widehat{\mathbf{B}_{\mathrm{x}}^{\mathrm{F}}}$   $\widehat{\mathbf{Q}_{\mathrm{u}}^{\mathrm{F}}}$ 6  $\binom{?}{\text{min}}$  $\left( \text{ID} \right) \left( \text{O} \cdot \right)$  (CLEAR) EZ 3600
- 5. Un chiffre clignotant s'affiche. Remplacez-le par le nombre d'animaux à alimenter.
- 6. Appuyez sur  $\left(\bigoplus_{\text{ENTER}}\right)$

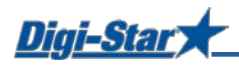

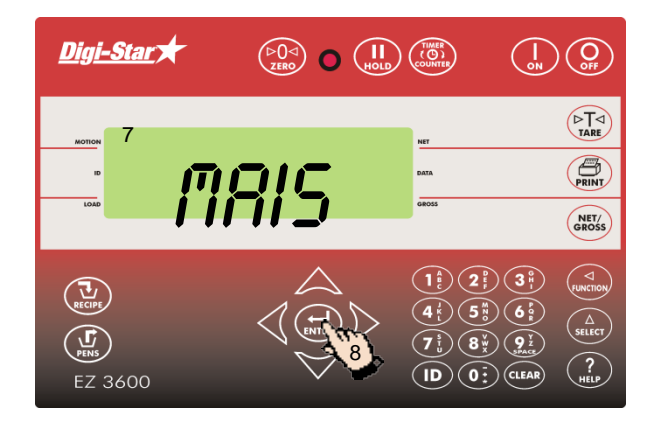

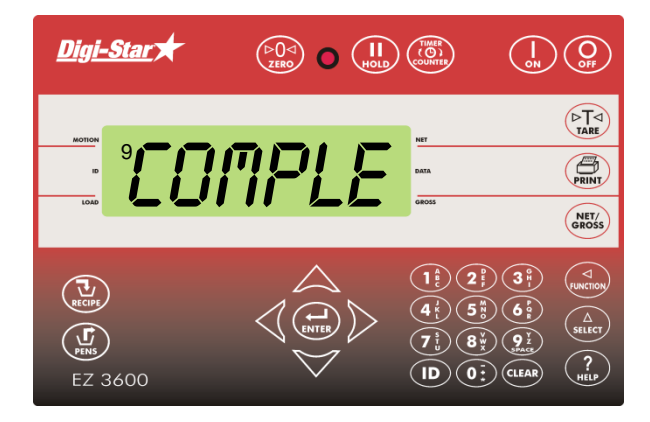

- 7. L'indicateur de pesage affiche le nom et la quantité du composant à charger. Pendant le chargement du composant, l'indicateur comptera à rebours jusqu'au zéro.
- 8. Appuyez sur $\left(\bigoplus_{\text{ENTER}}\right)$  pour passer au composants suivant.

(Pour régler le passage automatique, voyez les pages 33).

9. Après avoir chargé le dernier composant, le texte FORMULE COMPLÈTE TOTAL = XXXKG s'affiche.

# Distribuer une ration

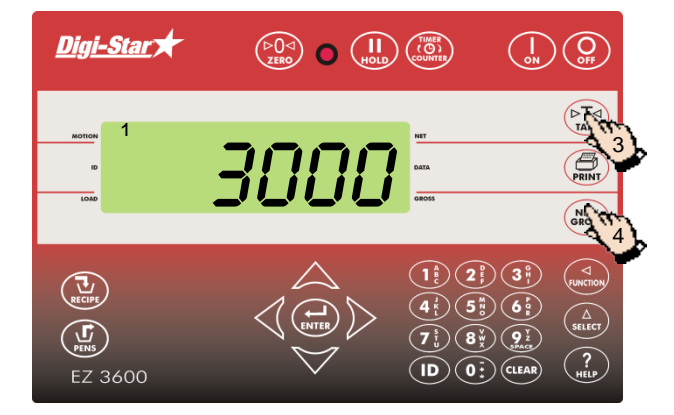

- 1. La quantité totale de ration chargée s'affiche.
- 2. Pendant la distribution de la ration, l'indicateur de pesage compte à rebours jusqu'au zéro.
- 3. Appuyez sur  $(\overline{P_{\text{last}}})$  pour mettre temporairement l'indicateur de pesage sur 0. À l'alimentation de plusieurs groupes, cette fonction permet de visualiser la quantité distribuée par groupe.
- 4. Appuyer sur  $\binom{NET}{NET}$  pour visualiser le poids restant.

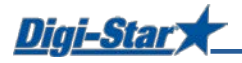

# NUMÉROS D'ACCÈS DIRECT LES PLUS EMPLOYÉS

#### Pré-alarme

#### $[P-RLM]$

Message quand la quantité programmée à charger est presque atteinte.

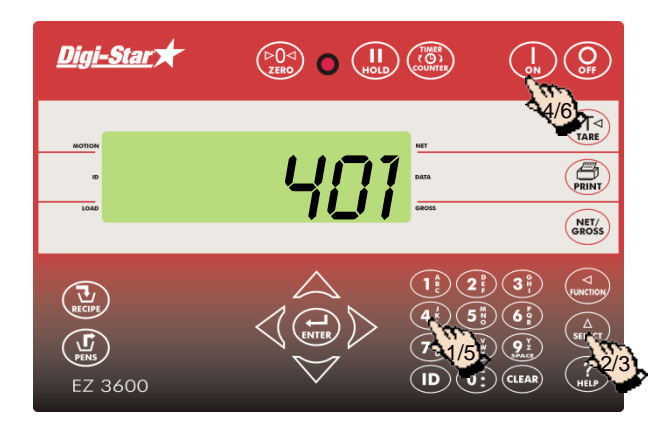

- 1. Saisissez **401**.
- 2. Appuyez sur  $\begin{pmatrix} 2 \\ s \end{pmatrix}$
- 3. Appuyez à nouveau sur  $\binom{\Delta}{\text{self-cr}}$  pour sélectionner *WEIGHT* (poids) ou PERCNT (pour cent).
- 4. Appuyez sur (
- 5. Saisissez la valeur en poids ou en pourcentage de la pré-alarme.
- 6. Appuyez sur .

#### Passer automatiquement au composant suivant

Quand il est réglé sur « Passer au composant suivant automatiquement », l'indicateur de pesage passe automatiquement au composant suivant dès que le composant du moment a été chargé, en tenant compte de la tolérance et du délai préréglés.

# **Tolérance**

#### [TOLÉR]

La tolérance est un pourcentage de la quantité de composant souhaitée. Quand l'indicateur de pesage aura atteint la *Quantité souhaitée* moins la *Tolérance,* il acceptera le poids chargé, et selon le délai, il passera automatiquement au composant suivant.

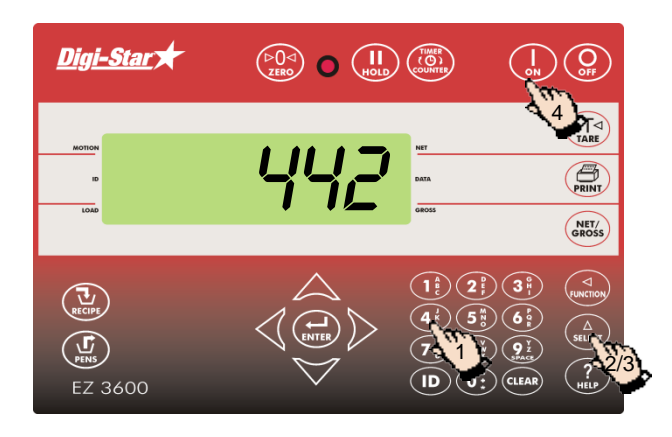

- 1. Saisissez **442**.
- 2. Appuyez sur  $(a)$
- 3. Appuyez sur  $\left(\bigwedge_{\text{select}}\right)$ , jusqu'à ce que le pourcentage souhaité (tolérance) s'affiche sur l'indicateur de pesage :

OFF, 0.5, 1 - 5, 7, ou 10.

4. Appuyez sur (

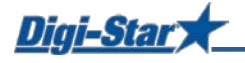

## Intervalle d'attente

[delay]

Indiquez ici l'intervalle d'attente que l'indicateur de pesage doit appliquer pendant le chargement du composant avant qu'il ne passe automatiquement au composant suivant.

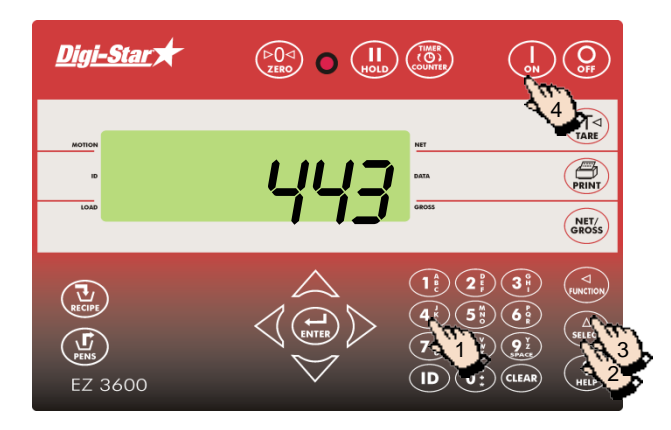

- 1. Saisissez **443**.
- 2. Appuyez sur  $\binom{\Delta}{\text{stiff}}$
- 3. Appuyez sur  $\binom{\Delta}{\text{seter}}$ , jusqu'à ce que le délai souhaité (secondes) s'affiche : MANUEL, 1, 2, 3, 5, 7, 10, 20, 30, ou 60].
- 4. Appuyez sur  $\begin{pmatrix} 1 \\ 2 \end{pmatrix}$

NB : Si vous ne voulez pas que l'indicateur de pesage passe automatiquement au composant suivant, mettez ce réglage sur manuel.

### Régler l'heure

 $[TIME]$ 

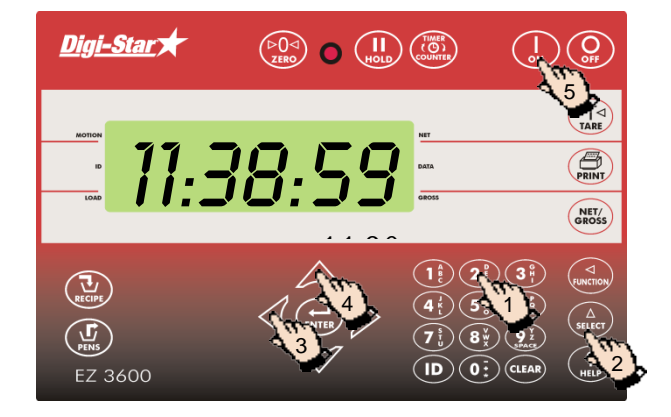

- 1. Saisissez **202.**
- 2. Appuyez sur  $\binom{\Delta}{\text{SELECT}}$
- 3. Appuyez sur  $\bigcup$  pour déplacer le curseur.
- 4. Appuyez sur  $\triangle$  pour régler l'heure.
- 5. Appuyez sur (

# Régler la date

[DATE]

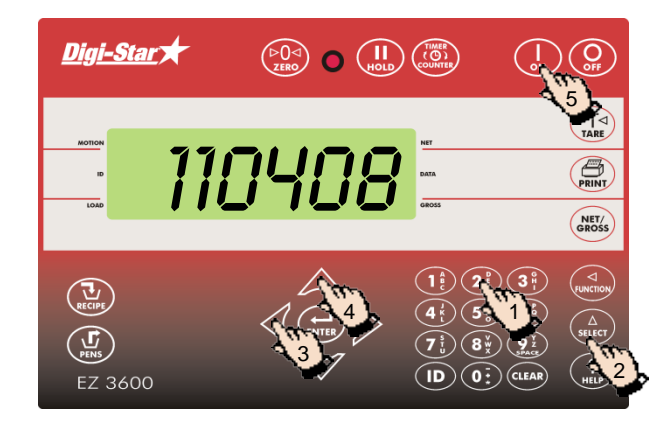

- 1. Saisissez **204.**
- 2. Appuyez sur  $(s_{\text{self}})$
- 3. Appuyez sur  $\bigwedge$  pour déplacer le curseur.
- 4. Appuyez sur  $\triangle$  pour régler la date.
- 5. Appuyez sur  $\begin{bmatrix} 1 \\ 2M \end{bmatrix}$